# リアルタイム配信ガイド(教員用)

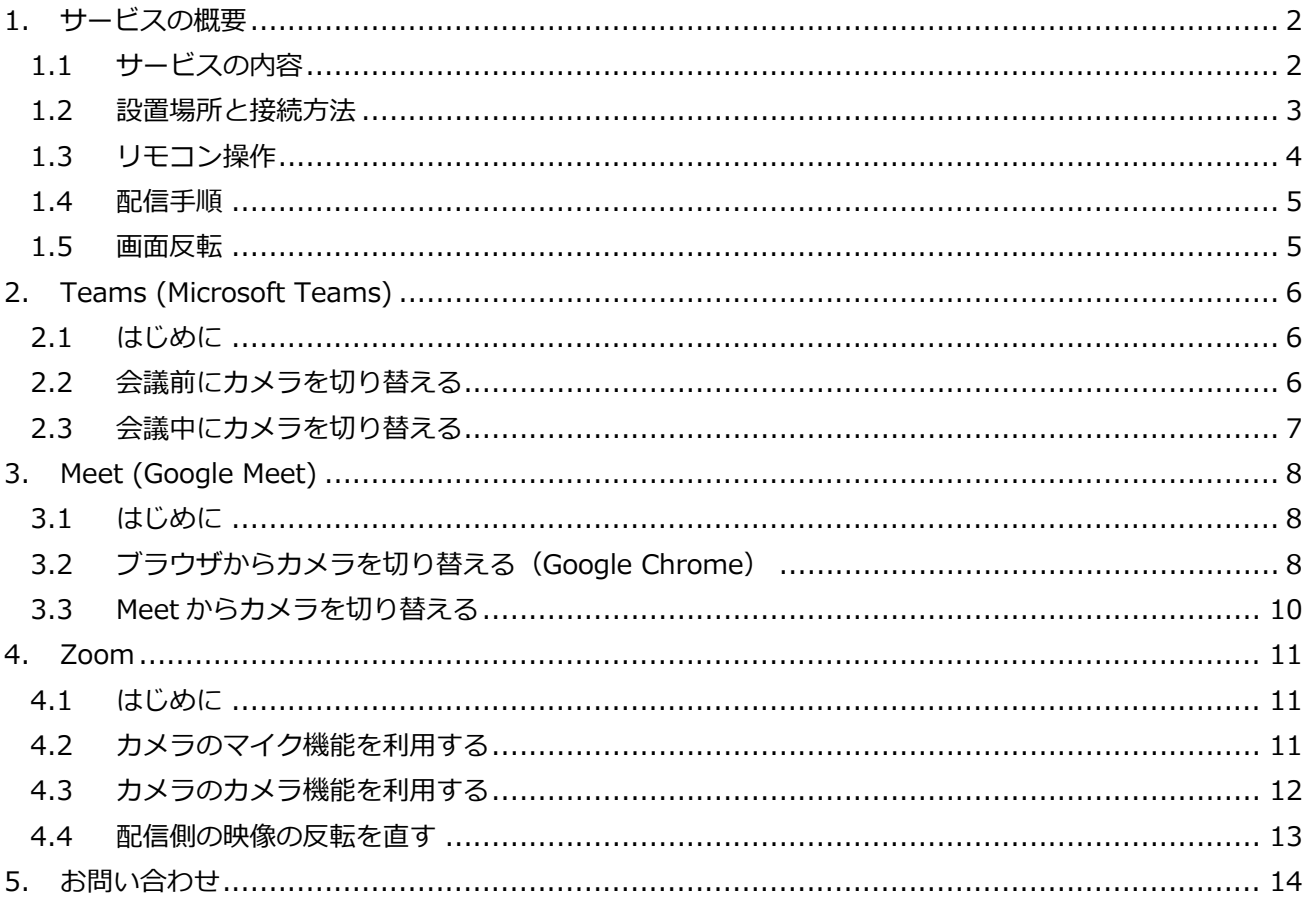

# <span id="page-1-1"></span><span id="page-1-0"></span>**1. サービスの概要**

#### **1.1 サービスの内容**

Web ミーティングツールを使用する際にカメラを持参しなくとも、教室に設置されているカメラを使用する ことで画質の上がった映像を Zoom や Google Meet などの配信にお使いいただくことができます。またマ イクも内蔵されているため、マイクの用意も不要です。

本サービスは Web ミーティングツールと教室に設置されているカメラの接続に関する案内となるため、導入 から使用方法については「**東北大学 オンライン授業 ガイド**」をご覧ください。

**東北大学 オンライン授業 ガイド <https://sites.google.com/view/teleclass-tohoku/>**

#### <span id="page-2-0"></span>**1.2 設置場所と接続方法**

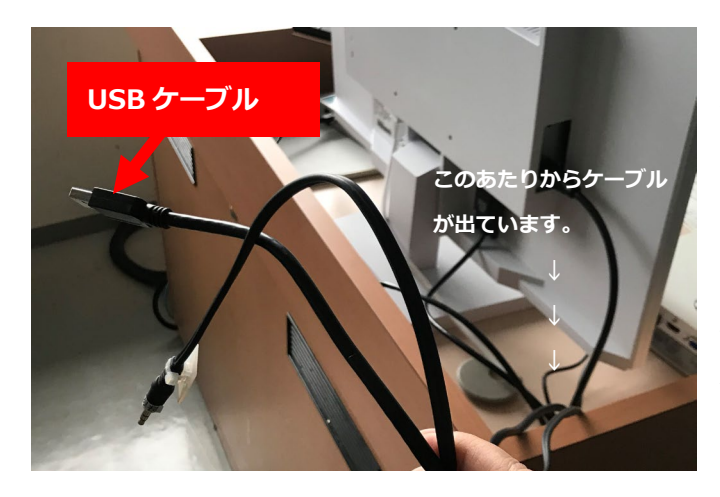

設置されているカメラをご利用いただくには、機 材ラック机上にある備え付けの USB ケーブル (Type-A)をパソコンなど、ご自身で持ち込んだ 端末へ接続します。

**接続する端末(パソコン等)は、事前にインター ネット(eduroam など)へ接続されている必要 があります。**

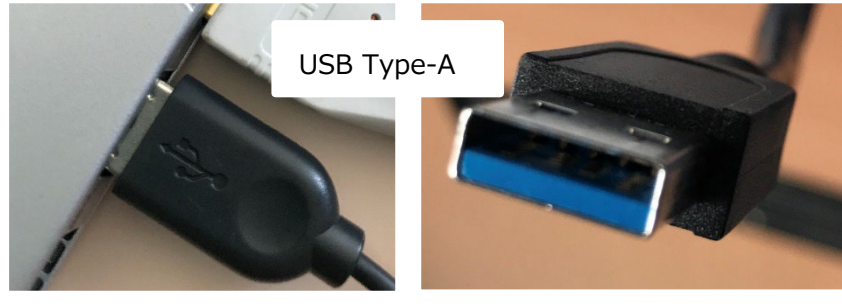

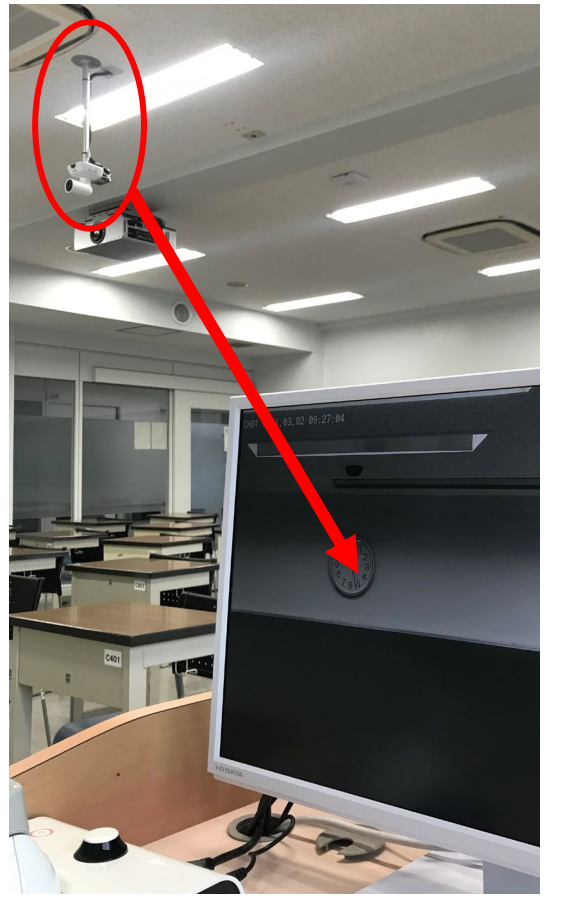

主電源をONにすると天井に設置されている Web カメラの映 像が、機材ラック上のモニターへプレビュー画面として映し 出されます。カメラアングルはリモコンで調整が可能です。

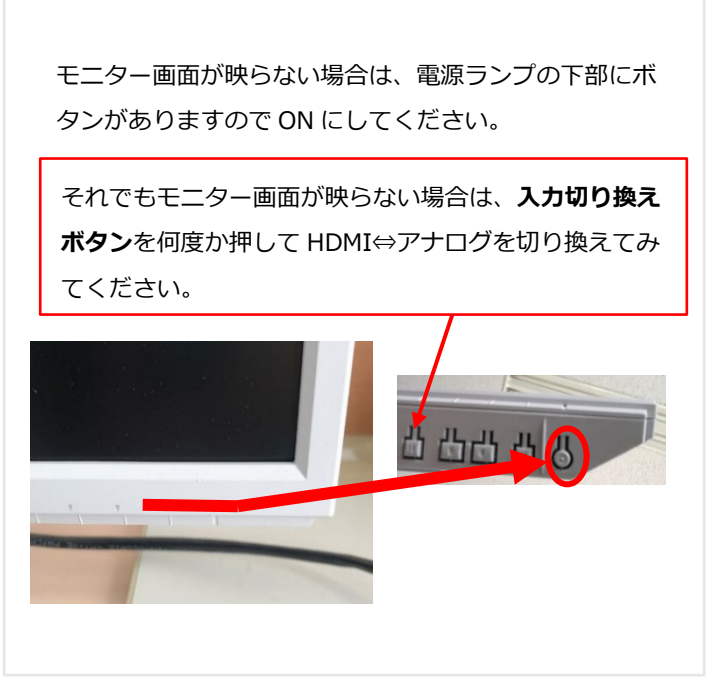

# <span id="page-3-0"></span>**1.3 リモコン操作**

モニター画面を確認しながら、カメラのアングルを変えることができます。

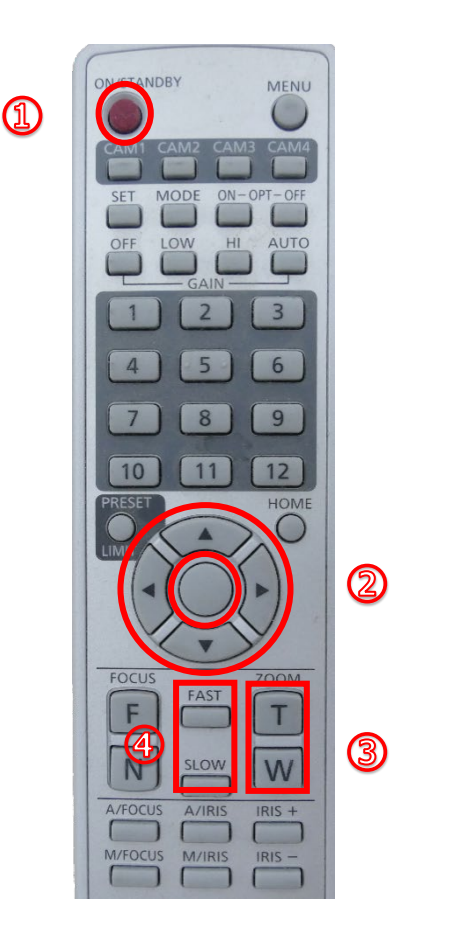

| 1              | 雷源                    |
|----------------|-----------------------|
|                | カメラの電源は常に入っています。      |
| 2              | ◀▶▲▼でカメラの向きを変えます      |
| 3              | [W]ズームアウト[T]ズームイン     |
|                | ※ズーム倍率を上げると画質が低下します   |
|                |                       |
|                | アングルは直前に利用した状態を維持します。 |
|                | デフォルトのアングルに戻したい場合は、最大 |
|                | まで「W] ズームアウトを行うと早く戻せま |
|                | す。                    |
| $\overline{4}$ | カメラアングルの上下左右、ズームを     |
|                | 操作する際の移動速度を調整できます     |
|                |                       |
|                | <b>[FAST]</b> 速度を上げる  |
|                | <b>[SLOW]</b> 速度を下げる  |
|                |                       |

他のボタンは触れないようにご注意ください。

### <span id="page-4-0"></span>**1.4 配信手順**

- 1. 持参した PC を立ち上げてインターネットにつなぎます。(eduroam など)
- 2. 機材ラック上部、ディスプレイ付近から出ている USB 端子を PC に挿し込みます。
- 3. 配信に使う Web ミーティングツールを起動します。
- 4. カメラをPC内蔵カメラから配信用カメラに切り替えます。

**<参照> Teams([Microsoft Teams](#page-5-0)) Meet([Google](#page-7-0) Meet**) **[Zoom](#page-10-0)**

<span id="page-4-1"></span>5. それぞれの Web ミーティングツールの手順に従って配信を開始します。

## **1.5 画面反転**

教室のカメラを介して Teams や Meet などの Web ミーティングツールを使用した場合、配信側の映像画面 が左右反転して表示されることがあります。配信先では正常に表示されます。

Teams と Meet は仕様のため反転が有効のままですが、Zoom はカメラ設定から無効にすることができま す。

**[配信側の映像の反転を直す](#page-12-0)**

# <span id="page-5-1"></span><span id="page-5-0"></span>**2. Teams (Microsoft Teams)**

#### **2.1 はじめに**

**Nicrosoft** 

東北大学が提供する Microsoft365 の Microsoft Teams を使用してオンライン授業を行う場合、 機材ラック上備え付けの Web カメラを利用することができます。

教室映像設備ラック(機材ラック)の USB ケーブルを、持ち込んだパソコンなどの端末へ接続してくださ い。東北大学 Microsoft365 アカウント(@mso.tohoku.ac.jp)でログイン後、Web カメラからの映像にな っているか画面を確認してください。

<span id="page-5-2"></span>Web カメラからの映像ではない場合、以下 2 通りの方法で切り替えることができます。 表示している画面に応じて、設定画面へお進みください。

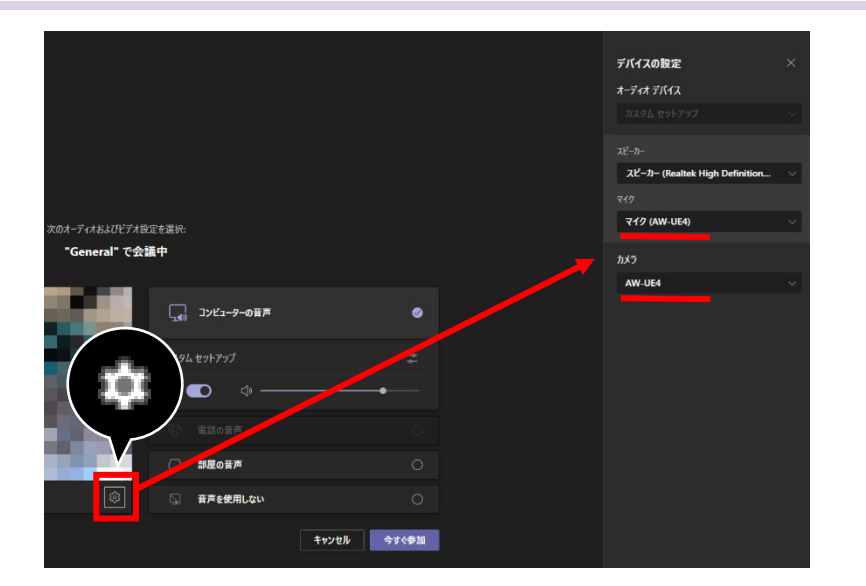

#### **2.2 会議前にカメラを切り替える**

教室備え付けの Web カメ **ラは I-O DATA** 

# <span id="page-6-0"></span>**2.3 会議中にカメラを切り替える**

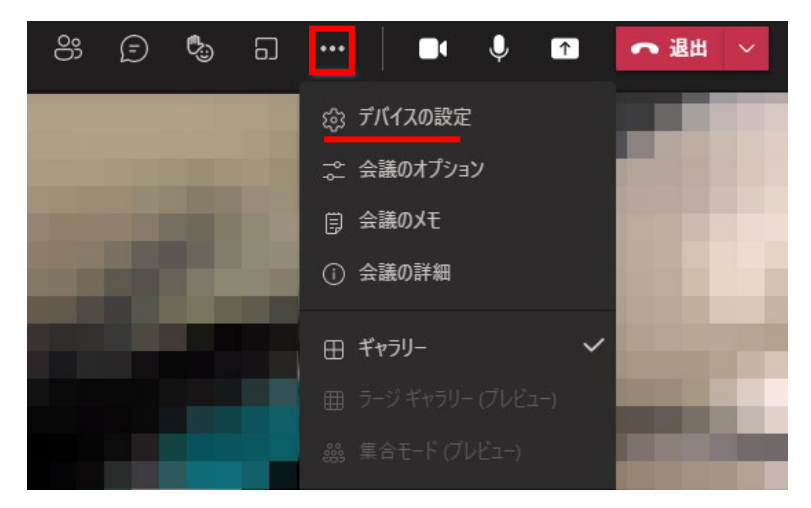

会議中にカメラやマイクを切り替える際 は、… をクリックしてメニューを開いて ください。

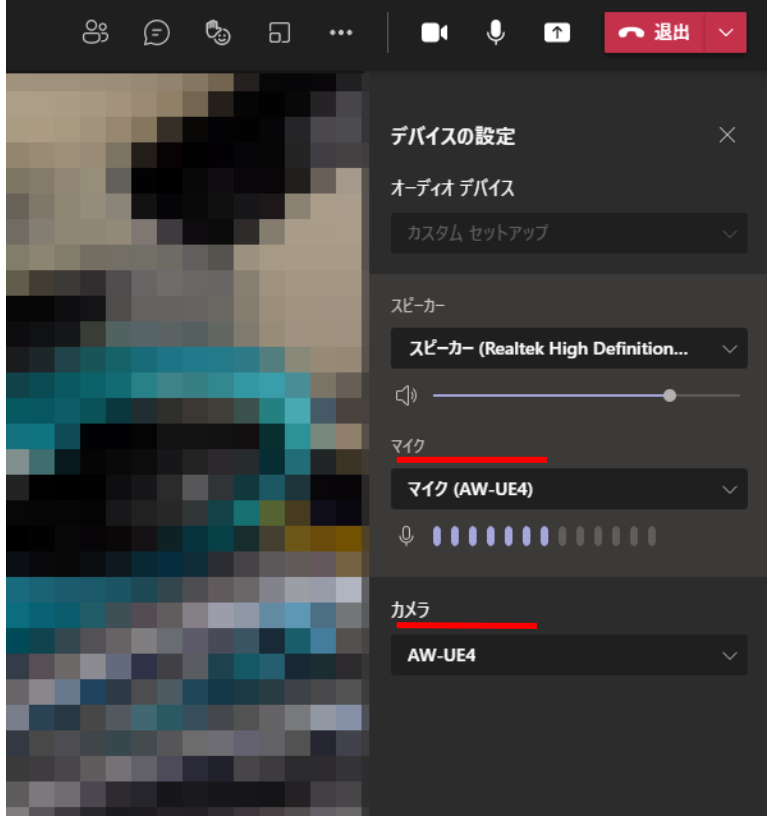

カメラとマイクの選択が可能です。 必要に応じて機器の選択をお願いいたしま す。

教室備え付けの Web カメラは **I-**です。

マイクは天井集音マイクを使用す る場合、**Dante USB** から始まる デバイス名を選択してください。 **I-O DATA** から から始まるデバ イス名を選択すると**カメラ付属の マイク**になります。**(空調付近に**

# <span id="page-7-1"></span><span id="page-7-0"></span>**3. Meet (Google Meet)**

#### **3.1 はじめに**

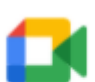

東北大学が提供する Gsuite の Google Meet を使用してオンライン授業を行う場合、機材ラ ック上備え付けの Web カメラを利用することができます。

教室映像設備ラック(機材ラック)の USB ケーブルを、持ち込んだパソコンなどの端末へ Meet 接続してください。東北大学メール (DC メール)のアカウントでログイン後、Web カメラ からの映像視点となっているか画面を確認してください。

Web カメラからの映像ではない場合、以下 2 通りの方法で切り替えることができます。 表示された画面に応じて、設定画面へお進みください。

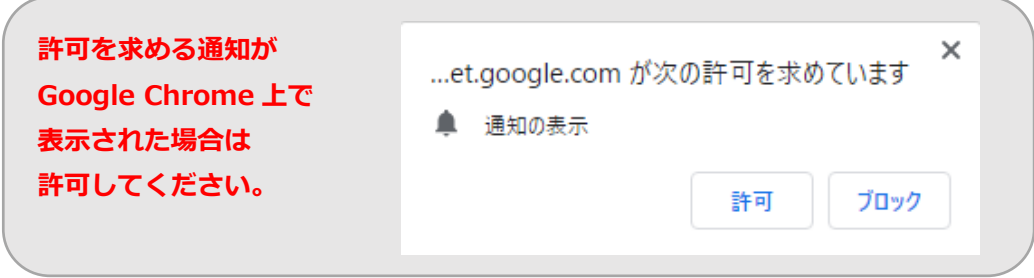

<span id="page-7-2"></span>**3.2 ブラウザからカメラを切り替える(Google Chrome)**

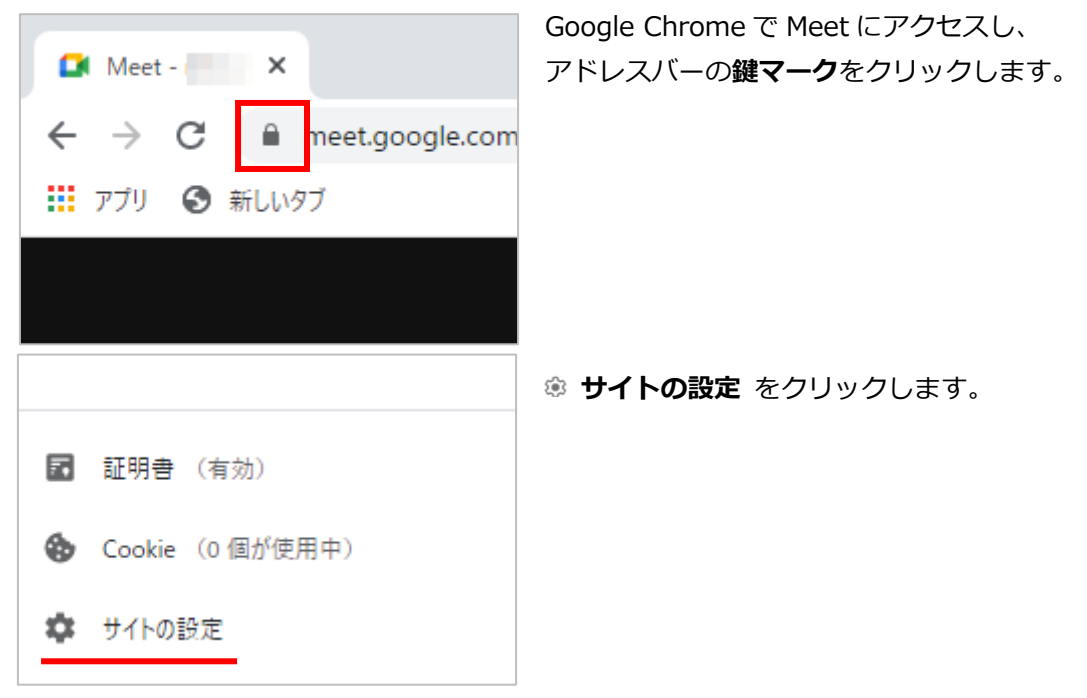

リアルタイム配信ガイド 教員用 / **I**nternet **S**chool of **T**ohoku **U**niversity 2021

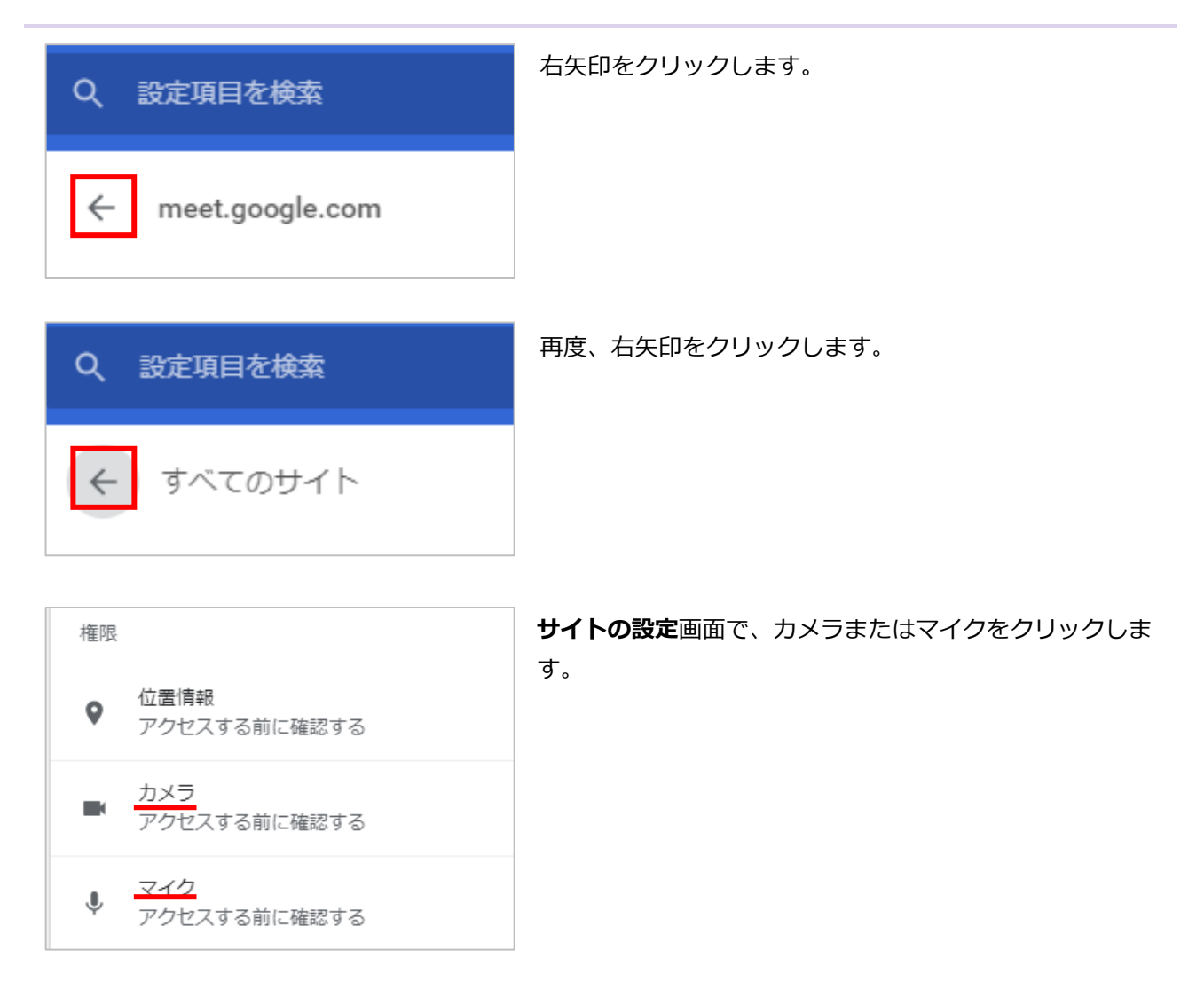

クリックした先で、自分が使用したい機器が選ばれているか確認、または変更することができます。

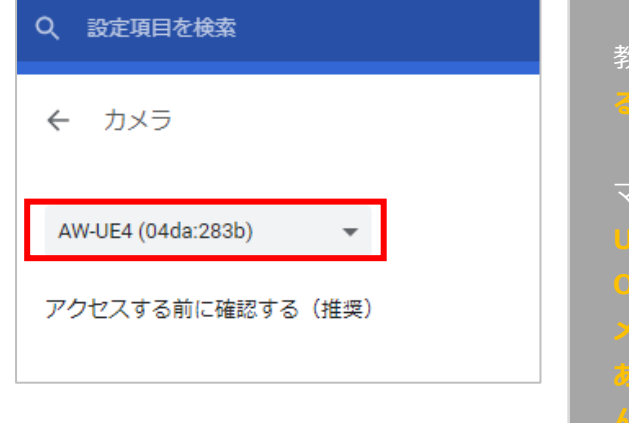

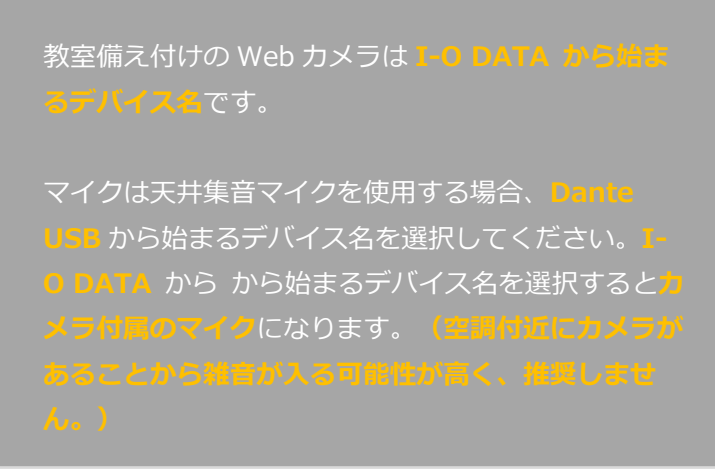

# <span id="page-9-0"></span>**3.3 Meet からカメラを切り替える**

Meet にログイン後、右下の <sup>ま</sup> をクリックし、表示されたメニューにある 3 設定を開きます。

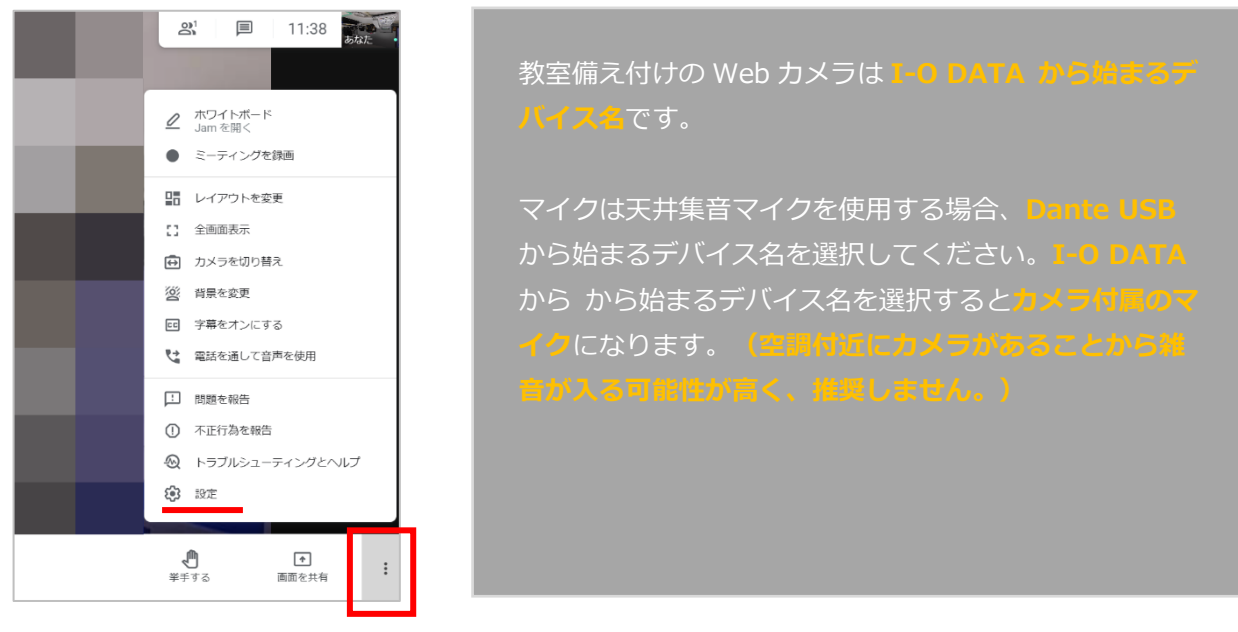

音声(マイク)と動画(カメラ)をそれぞれ確認、変更することができます。

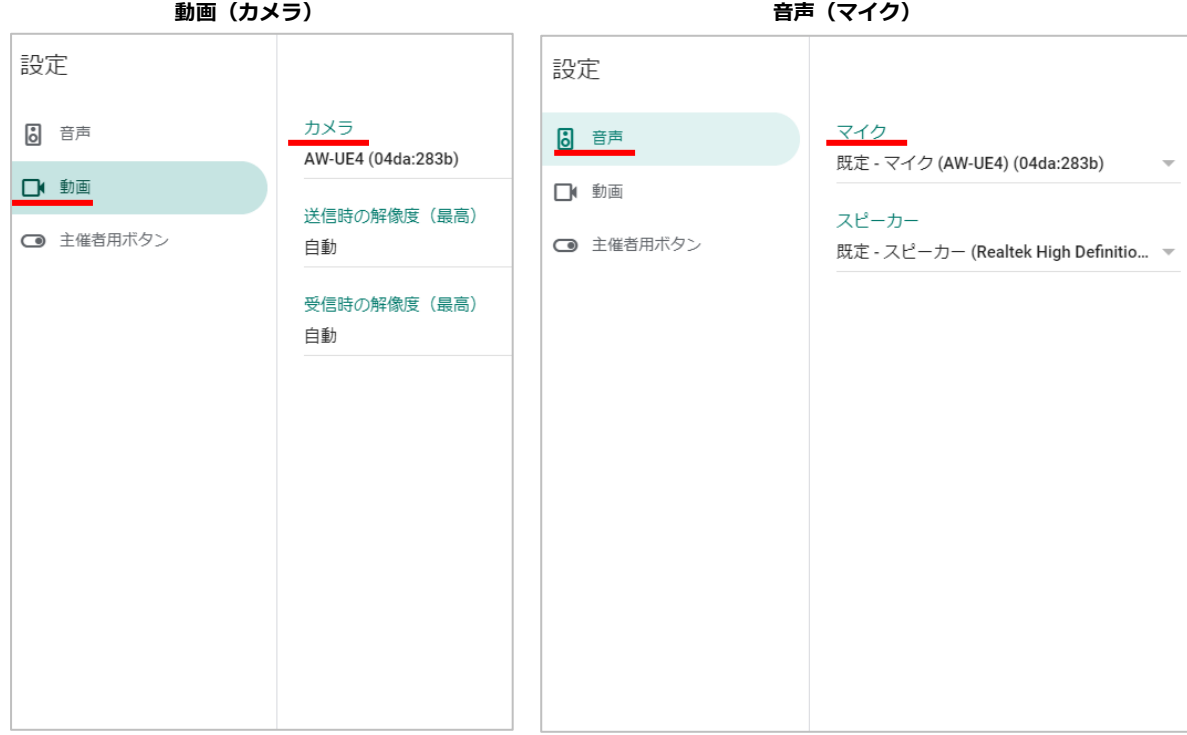

#### <span id="page-10-1"></span><span id="page-10-0"></span>**4. Zoom**

**4.1 はじめに**

zoom

教室映像設備ラック(機材ラック)の USB ケーブルを、持ち込んだパソコ ンなどの端末へ接続してください。Web カメラの映像を配信することがで きます。

無料で利用するには制限がありますので、導入から利用方法も含め詳細は以下の案内をご覧ください。 **[オンライン授業実施のための情報システム](https://olg.cds.tohoku.ac.jp/forstaff/ict_systems#h.rrsfjibv653c)**

<span id="page-10-2"></span>USB 接続を行っても教室のカメラが使用できない場合は、以下の方法をお試しください。

#### **4.2 カメラのマイク機能を利用する**

画面下部にある ■■ をクリックし、教室のカメラが選択された状態にしてください。

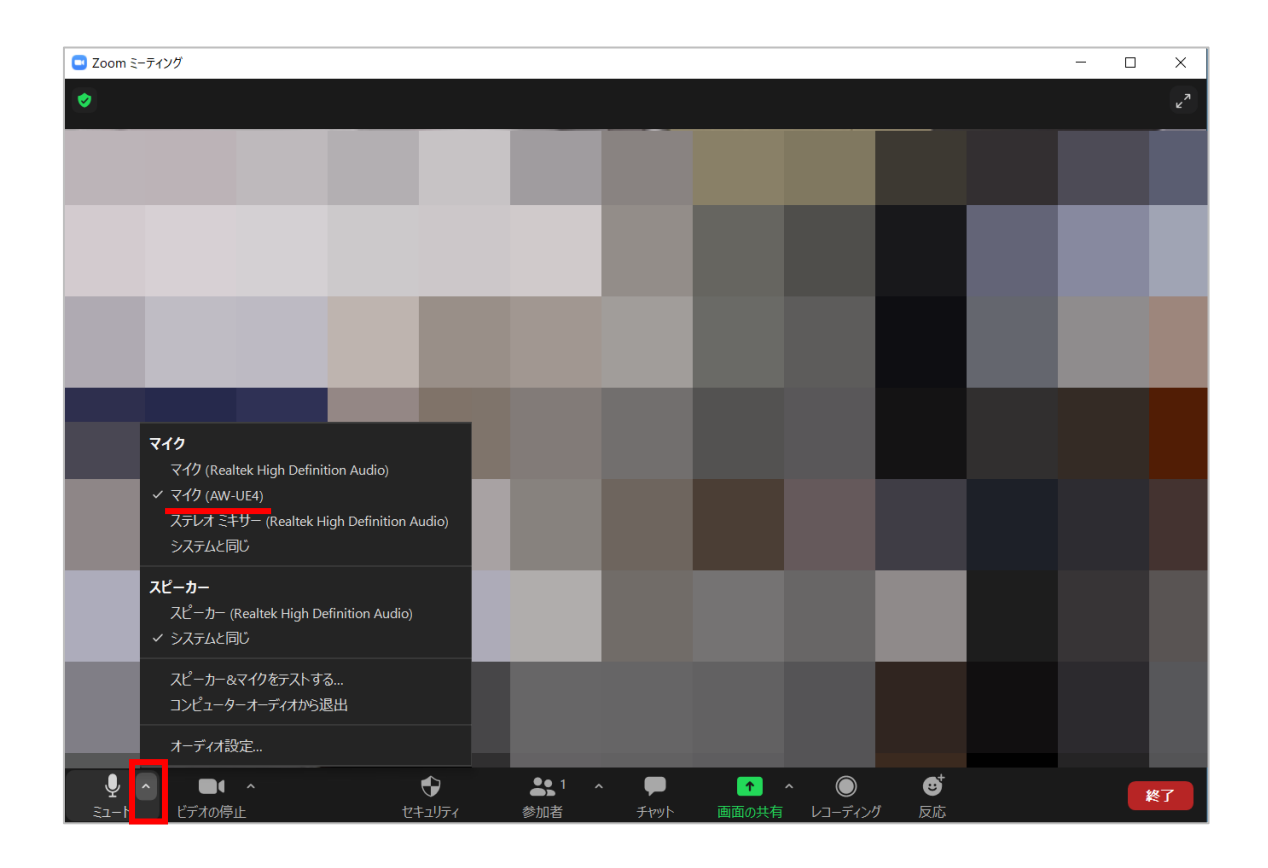

# <span id="page-11-0"></span>**4.3 カメラのカメラ機能を利用する**

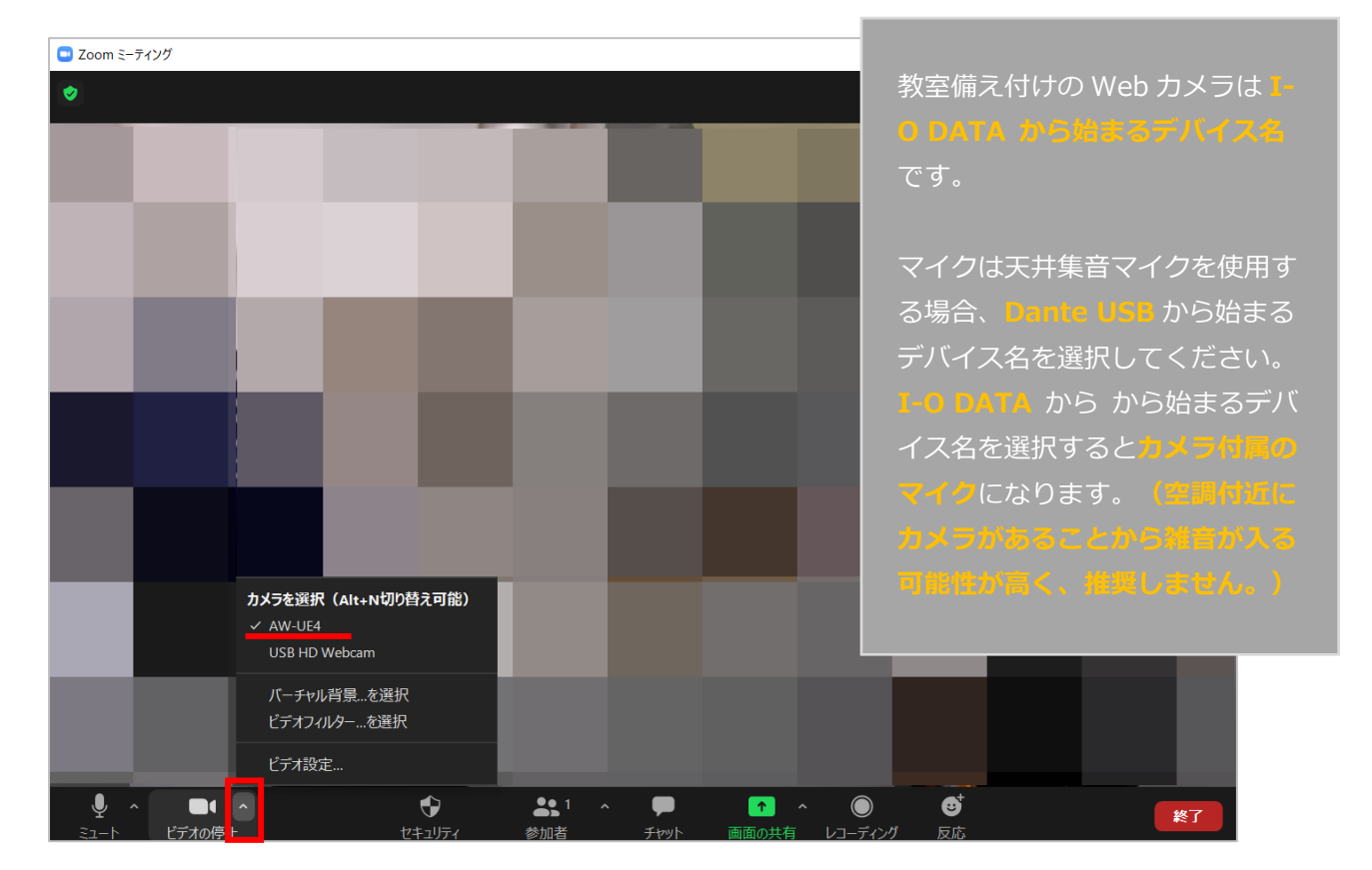

#### **画面下部にある ■▲ マークをクリックし、Web カメラが選択された状態にしてください。**

#### <span id="page-12-0"></span>**4.4 配信側の映像の反転を直す**

配信先には反転していない映像が届いていますが、**ビデオ設定**にあるミラー効果を解除することで配信元で 起こっている反転をあらかじめ回避することもできます。

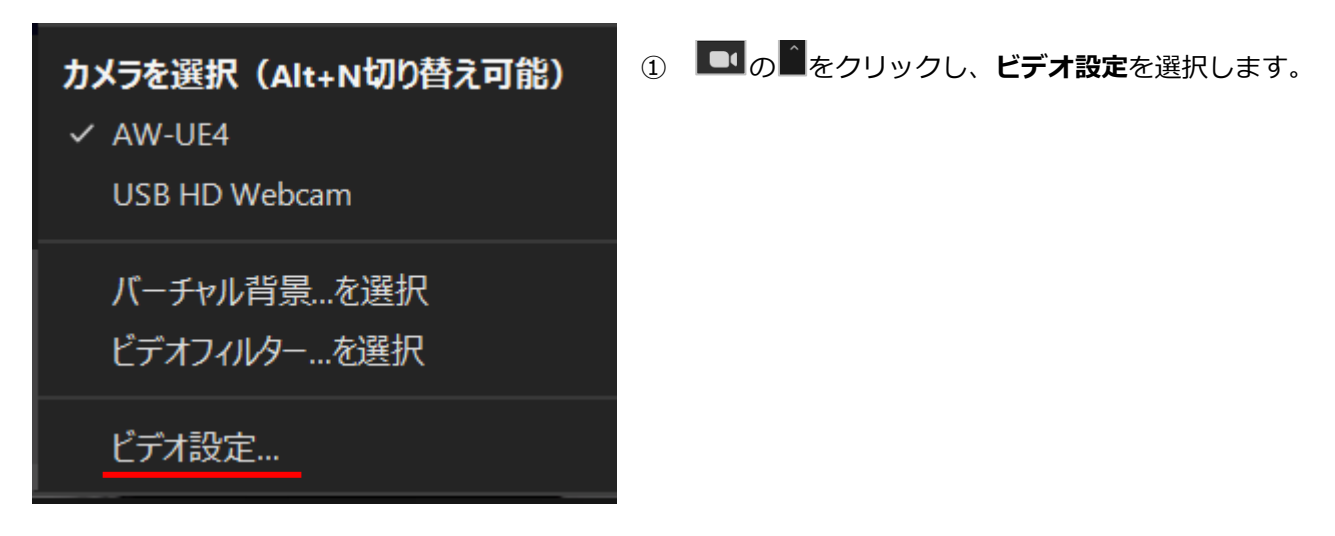

② 設定画面の左メニューにある**ビデオ**をクリックし、**マイビデオをミラーリング**のチェックを外します。 **Zoom のバージョンによっては表現が異なる場合があります**

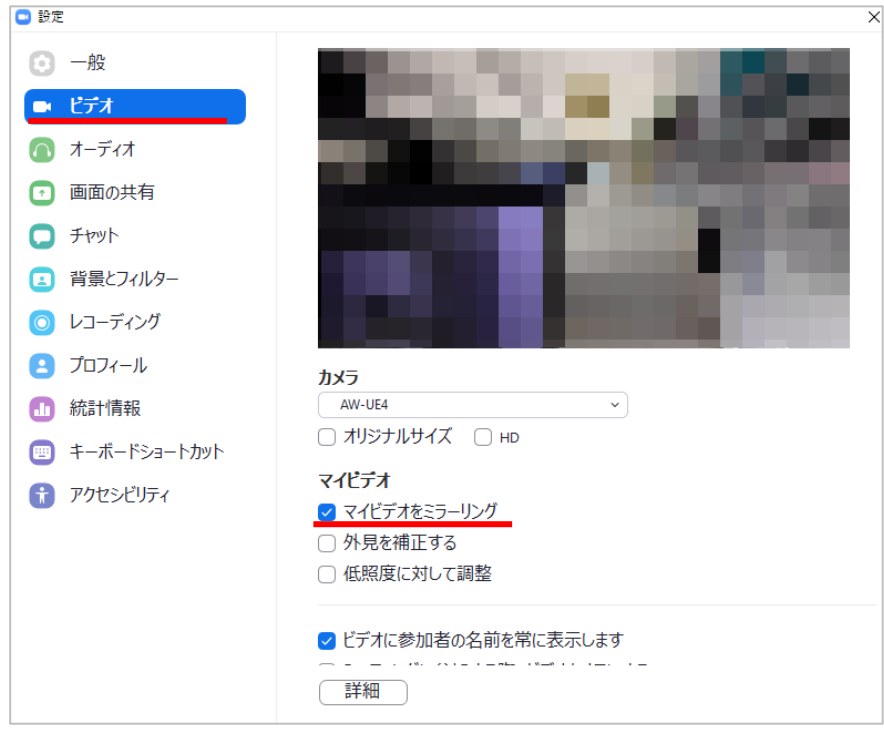

③ 上部のプレビュー画面で反転が解消したことを確認して設定画面を閉じてください。

# <span id="page-13-0"></span>**5. お問い合わせ**

Web ミーティングツール (Meet や Teams) の使用方法につきましては、以下のページをご確認ください。

■ オンライン授業実施のための情報システム **[https://olg.cds.tohoku.ac.jp/forstaff/ict\\_systems](https://olg.cds.tohoku.ac.jp/forstaff/ict_systems)**

#### 更新日:2021/04/20

**データ駆動科学・AI 教育研究センター基盤技術部門 https://www.cds.tohoku.ac.jp/contact.htm** 平日 8:30〜17:00

#### **お問い合わせ**

学内者向けのお問い合わせフォームをご利用ください。 https://www.cds.tohoku.ac.jp/online/Inquiry.html ※学外者の方は,上記ページ内のメールアドレスまでご連絡ください。

**パスワードについてのご質問はお問い合わせの前に以下をご確認ください。** パスワードの初期化について(Password initialization) https://www.dc.tohoku.ac.jp/guide/faq/password.html

**システム・サービス一覧・連絡先** https://www.dc.tohoku.ac.jp/guide/contact.html